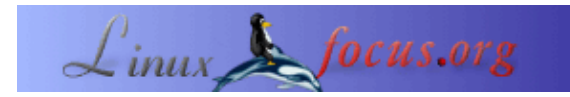

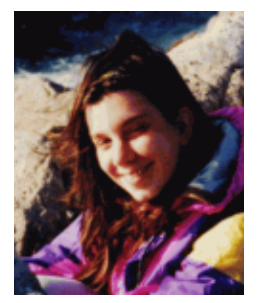

by Katja Socher <katja(at)linuxfocus.org>

*About the author:*

Katja ist die deutsche Redakteurin von LinuxFocus. Sie mag Tux, Film, Fotografie und das Meer. Ihre Homepage befindet sich [hier](http://www.toppoint.de/~utuxfan/k/).

## **Light, Camera, Action... Kino!**

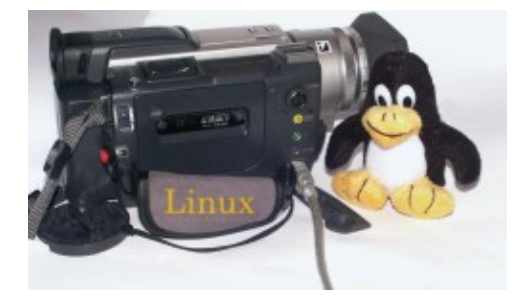

*Abstract*:

Kino ist ein Programm zum Überspielen von Video von der Kamera zum Computer, zum Editieren des Films (bisher sind nur ein paar grundlegende Feature vorhanden, aber es werden hoffentlich bald mehr sein) und zum Zurückspielen auf die Kamera.

**\_\_\_\_\_\_\_\_\_\_\_\_\_\_\_\_\_ \_\_\_\_\_\_\_\_\_\_\_\_\_\_\_\_\_ \_\_\_\_\_\_\_\_\_\_\_\_\_\_\_\_\_**

### **Installation**

Kino benutzt das ieee1394 (i−link, firewire) Protokol, um mit deiner digitalen Videokamera zu kommunizieren. Zu diesem Zweck brauchst du eine Firewirekarte in deinem Computer. Ich selbst benutze die Exsys−6501 Firewirekarte ([www.exsys.de](http://www.exsys.de)), die sehr gut unter Linux funktioniert.

Alle neueren Kernelversionen (ich benutzte 2.4.18) haben IEEE1394 Unterstützung. Du mußt dazu die folgenden IEEE1394 bezogenen Kerneloptionen zur Kernelkompilierzeit einstellen:

CONFIG\_IEEE1394=m CONFIG\_IEEE1394\_PCILYNX=m CONFIG\_IEEE1394\_PCILYNX\_PORTS=y CONFIG\_IEEE1394\_OHCI1394=m CONFIG\_IEEE1394\_VIDEO1394=m CONFIG\_IEEE1394\_SBP2=m CONFIG\_IEEE1394\_RAWIO=m

Du findest die Homepage des Firewireteams, das den Kernelcode schreibt, unter http://linux1394.sourceforge.net/. Ich rate jedoch, den Kernelcode nicht von dort herunterzuladen, sondern den Code zu benutzen, der bereits in den Hauptkernel integriert wurde ([www.kernel.org](http://www.kernel.org))

Um die Firewirefunktionalität benutzen zu können, muß man libraw1394, libavc1394 und libdv installieren. Alle drei sind bei sourgeforge verfügbar: [sourceforge.net/projects/libdv](http://sourceforge.net/projects/libdv)

[sourceforge.net/projects/libraw1394](http://sourceforge.net/projects/libraw1394)

[sourceforge.net/projects/libavc1394](http://sourceforge.net/projects/libavc1394)

Ich habe libraw1394\_0.9.0.tar.gz libdv−0.9.5.tar.gz libavc1394−0.3.1.tar.gz benutzt.

libdv−0.9.tar.gz geht auch, hat aber einen Bug im mmx Code. Man muß die Funktion mmx\_ok(void) in der Datei mmx.h editieren und so verändern, daß sie immer 1 zurückgibt (return (1);). Version 0.9.5 hat dieses Problem nicht.

Um die Bibliotheken zu installieren, benutzte wie gewöhnlich

./configure make make install

Lade jetzt das Kernelmodul video1394 mit modprobe:

modprobe video1394

Laß lsmod laufen und überprüfe, daß die folgenden Module geladen sind:

video1394 15344 0 (unused) ohci1394 17136 1 [video1394] raw1394 6896 0 (unused) ieee1394 24848 0 [video1394 ohci1394 raw1394]

Es gibt verschiedene Wege, um Module automatisch zu laden, aber die einfachste Lösung ist "modprobe video1394" an das Ende der Datei /etc/rc.local (redhat/mandrake) hinzuzufügen.

Schließlich braucht man noch ein device file, das mit den folgenden Befehlen erzeugt wird:

cd /dev mknod video1394 c 172 0 chmod 666 video1394

libraw enthält das Testprogramm testlibraw. Wenn du es laufen läßt und die Installation erfolgreich war, solltest du die folgende Ausgabe erhalten:

> testlibraw successfully got handle current generation number: 17 1 card(s) found nodes on bus: 2, card name: ohci1394 using first card found: 2 nodes on bus, local ID is 0, IRM is 1

doing transactions with custom tag handler trying to send read request to node 0... completed with value 0x23127bac trying to send read request to node 1... completed with value 0x60217dac

using standard tag handler and synchronous calls trying to read from node 0... completed with value 0x04477dac trying to read from node 1... completed with value 0xd37380ac

testing FCP monitoring on local node got fcp command from node 0 of 8 bytes: 01 23 45 67 89 ab cd ef got fcp response from node 0 of 8 bytes: 01 23 45 67 89 ab cd ef

polling for leftover messages

Jetzt kannst du kino installieren (für diesen Artikel wurde kino−0.5.tar.gz benutzt). Man installiert es mit:

./configure make make install

## **Überspielen von der Kamera zum Computer (Capture)**

Verbinde deine Kamera via Firewire mit deinem PC. Dann stelle deine Kamera an, starte kino (in dieser Reihenfolge) und gehe zu "Capture" in kino. Du wirst feststellen, daß du nun deine Kamera mit kino steuern kannst, du kannst Wiedergabe starten, stoppen, auf Pause stellen, zurückspulen, etc.

Wenn du jetzt deinen Film auf den Computer überspielen willst, klicke zuerst auf "setup". Du findest eine sehr gute Beschreibung jedes einzelnen Knopfes des set up Menüs im manual (Handbuch) (unter der Überschrift Kino Preferences), so daß ich es hier nicht wiederholen werde. Ich möchte nur die folgenden Anmerkungen machen:

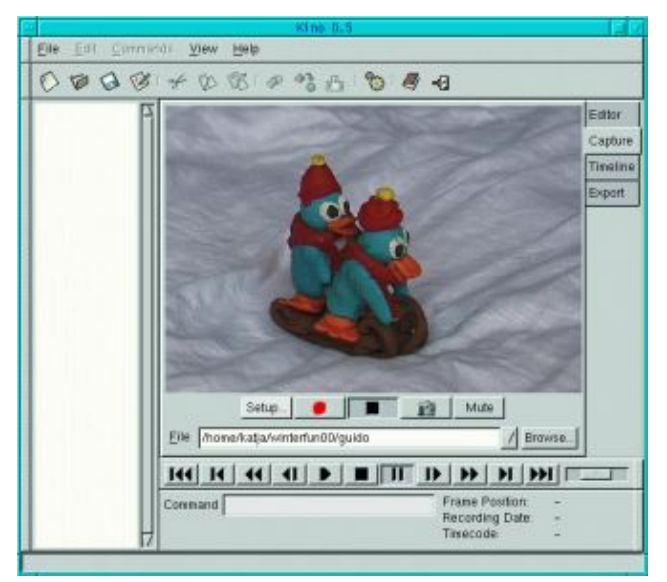

Unter file muß man ein Verzeichnis und einen

Dateinamen angeben. Das Verzeichnis muß bereits existieren. Wenn du vergißt, einen Dateinamen zusätzlich zum Verzeichnis anzugeben, wird dein Film nicht auf deinen Computer überspielt.

Wenn du die Dialogbox schließt, sollte die angegebene Datei auch im Hauptfenster sichtbar sein.

Es gibt die Möglichkeit von auto split capture, was den Film in verschiedene Szenen unterteilt, wenn es auch eine Unterbrechung beim Filmen gab und normalerweise arbeitet diese Einstellung sehr gut.

Aber für Trickfilme empfehle ich, diese Option abzuschalten, da sonst jeder Frame eine Szene ist, womit das Schneiden beinahe unmöglich wird.

Verlasse jetzt das setup Menü.

Wenn du jetzt den roten Knopf drückst, wird dein Film überspielt. Gehe jetzt zu "Editor", öffne deinen Film und drücke auf Play, um ihn dir anzuschauen!

### **Editieren deines Films**

Gehe hierzu in den Editor. Bisher bietet kino nur sehr grundlegende Editierfunktionen, aber in vielen Fällen wirst du sie wahrscheinlich schon ausreichend finden. Gehe zu File und öffne einen existierenden Film. Wenn du mit der linken Maustaste auf Frame Position klickst (unten rechts), dann wird die momentane Framenummer sowie die Gesamtzahl an Frames angezeigt. Du siehst auch die Anzeige eines Videospielers und kannst deinen ausgewählten Film abspielen, zurückspulen etc. Man kann Szenen kopieren, ausschneiden und einfügen.

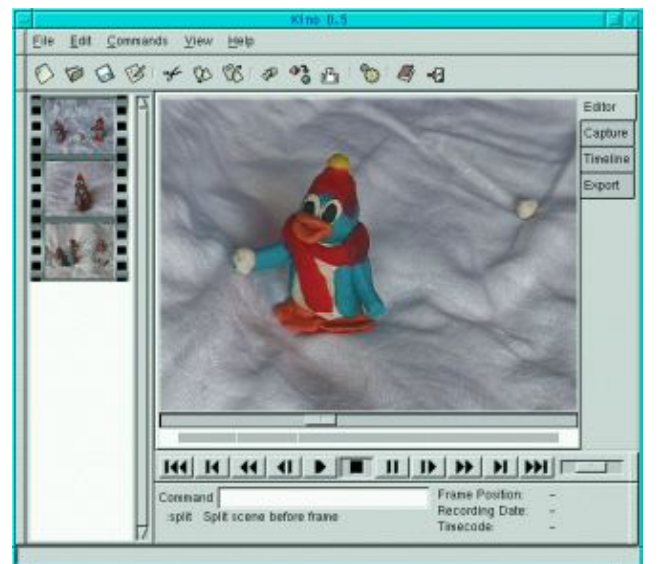

#### **Herausschneiden von Szenen**

Man geht zu dem Frame genau vor der Stelle, ab der man Herausschneiden will und splittet die Szene auf (Split Scene), dann geht man zum letzten Frame, den man herausschneiden will und splittet die Szene wieder in zwei Szenen auf. Jetzt geht man zu der Szene, die man herausschneiden will, klickt sie mit der Maus an und klickt dann auf "cut".

Durch Klicken auf "insert file before frame" kann man auch einen weiteren Film an den ausgewählten Film anhängen. Der Film muß lediglich dassselbe Format und dieselbe Bildgröße etc. haben.

#### **Speichern**

Während du noch deinen Film editierst, wäre es unnötig, mehr Speicherplatz als nötig zu verwenden. Gehe deshalb einfach zu File−−> Save as und speichere alles als Playlist. Diese playlist Dateien sind sehr kleine xml Dateien. Sie verweisen auf die ursprünglichen AVI Dateien, die während des Überspielens auf den Computer erzeugt wurden.

Wenn du mit dem Bearbeiten komplett fertig bist, kannst du alles in eine große Datei auf deiner Festplatte exportieren (nicht save) oder es zurück auf deine Kamera spielen.

Du kannst übrigens auch die Kommandozeile beim Bearbeiten benutzen, die du im Interface von kino sehen kannst. Lies das Manual für die zur Verfügung stehenden Befehle.

#### **Timeline**

Unter Timeline kannst du eine Liste mit den Frames von deinem Film angezeigt bekommen. Wieviele Frames gezeigt werden, hängt von dem von dir gewählten Interval ab. Diese Funktion kann dir helfen, einen Überblick über den gesamten Film zu bekommen.

### **AVI ist nicht AVI**

Eine Anmerkung zu AVI. AVI ist kein eigenes spezifiziertes Format (wie z.B. gif oder jpg). AVI ist ein Containerformat. Kino kann Avi im dv2 und dv1 Format exportieren und importieren. dv2 ist oft besser, wenn man beabsichtigt, den Film noch mit anderen Programmen weiterzubearbeiten. Jpeg−encodiertes AVI ist ebenfalls sehr beliebt. Um dv2 AVI in jpeg−encodiertes AVI umzuwandeln, kann man dv2jpg ([sourceforge.net/projects/dv2jpg/](http://sourceforge.net/projects/dv2jpg/) benutzen)

# **Export**

Man kann einzelne Standbilder aus dem Film abspeichern, man kann den bearbeiteten Film in einer anderen avi Datei abspeichern und wenn es deine Kamera erlaubt, dann kannst du den geschnittenen Film auch wieder zurück auf deine Kamera überspielen.

#### **Export (Überspielen zurück) zur Kamera**

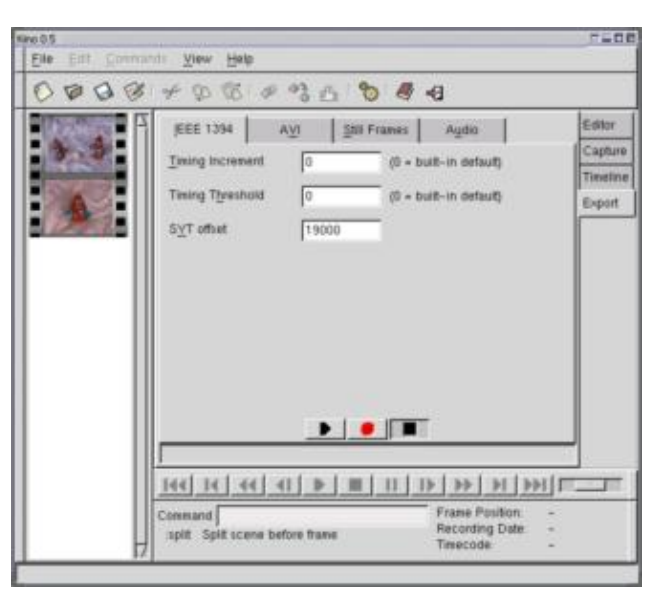

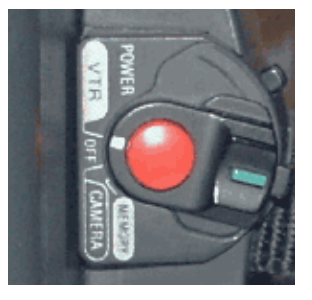

Stell zuerst deine Kamera an,

starte dann kino und gehe zu Export. Auch für den Export des Films zur Kamera muß der Steuerknopf deiner Kamera auf "VTR" stehen. Dies mag vielleicht überraschend sein, da man diese Einstellung sonst zum Abspielen und nicht zum Aufnehmen benutzt, aber es ist so bei den meisten Kameras und definitiv bei Sony−Camcordern.

Selektiere das Panel "IEEE 1394" und drücke den roten Knopf, um die Export (Überspiel−) Prozedur zu starten.

#### **Exportieren zu einer anderen AVI Datei (nicht nur als Playlist speichern)**

Gehe zu Export und selektiere das Panel "AVI". Hier kann man den Dateityp auswählen (dv1 oder dv2). Benutze Typ 2 (dv2), wenn du den Film noch weiter bearbeiten willst. Du kannst einen Dateinamen auswählen und durch Drücken des roten Knopfes den Exportiervorgang starten.

#### **Standbilder**

Um ein oder mehrere Standbilder aus deinem Film zu bekommen, gehe zu Export und wähle den Panel "Still Frames" aus. Hier kannst du einen Dateinamen angeben und die Dateiendung setzt automatisch das Dateiformat fest. Ich weiß nicht, was für Formate alles unterstützt werdem, aber .jpg und .gif funktionieren beide gut.

Es ist auch möglich, den Sound in eine separate Datei zu exportieren. Aber dies habe ich noch nicht getestet, da ich den Sound immer erst nach dem Schneiden zu meinen Filmen hinzufüge.

### **Referenzen**

- [www.schirmacher.de/arne/kino/](http://www.schirmacher.de/arne/kino/), die kino Homepage
- Kino manual, aus dem build−in help system von kino
- Unix manpage für Kino

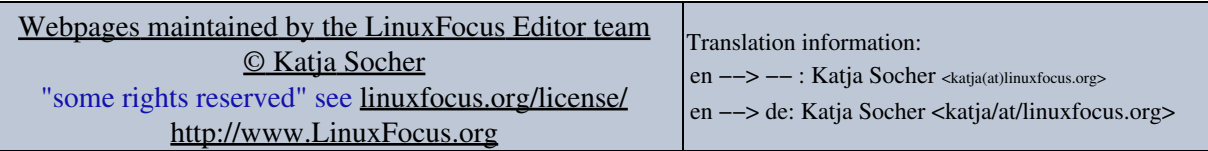

2005−01−11, generated by lfparser\_pdf version 2.51